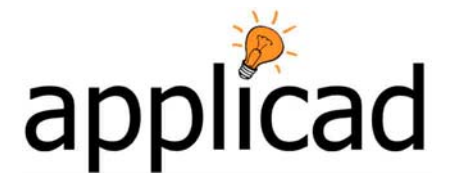

**Tutorial** 

# **Edge Assembly Detail**

# **Introduction**

Most users will be familiar with the process of extracting quantities for flashing materials using the regular flashing command, ie standard profiles such as three break bridge or O.G. gutter; flashings that do not usually need to be defined in more detail other than a description and a part number. For most residential roofing, this is more than adequate. All the flashing accessories are also extracted automatically from this process if defined with the flashing; items such as clips and screws that must be supplied with the gutters.

At the next level, there is custom flashing where, in addition to a brief product description a profile section drawing may be created and then extracted by the software along with the fabrication information of bend angle and segment length, as shown below. All the required accessory items may also be associated as well, similar to regular flashings, and these will be quantified automatically as part of the take-off process.

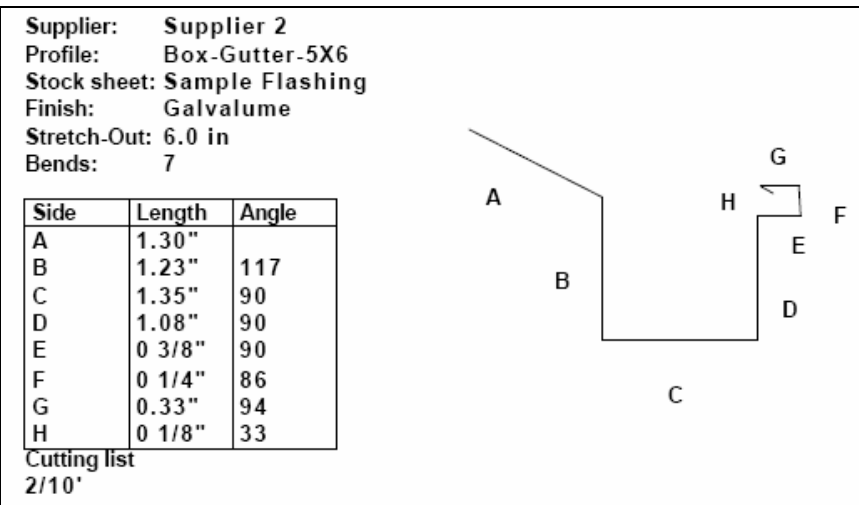

This tutorial explores the use of the third level of our flashing command that uses what AppliCad calls **Flashing Assembly** or **Flashing Detail**. In this method the operator can create the complete material list for a more complex treatment at a roof junction or edge such as a box gutter or parapet. In addition to extracting the material list of flashing items and accessories, a detail drawing may be included describing the method of installation of the flashing components. Further, multiple flashing or trim items and their associated accessories may be included in the assembly definition.

#### **The assembly is comprised of two components and these must be prepared first –**

- Define the individual flashing either as a regular flashing or a custom flashing, associating the required accessories and fasteners. There is no practical limit to the number of flashing profiles that may be associated.
- Draw or import a detail drawing, saving the drawing to a database.

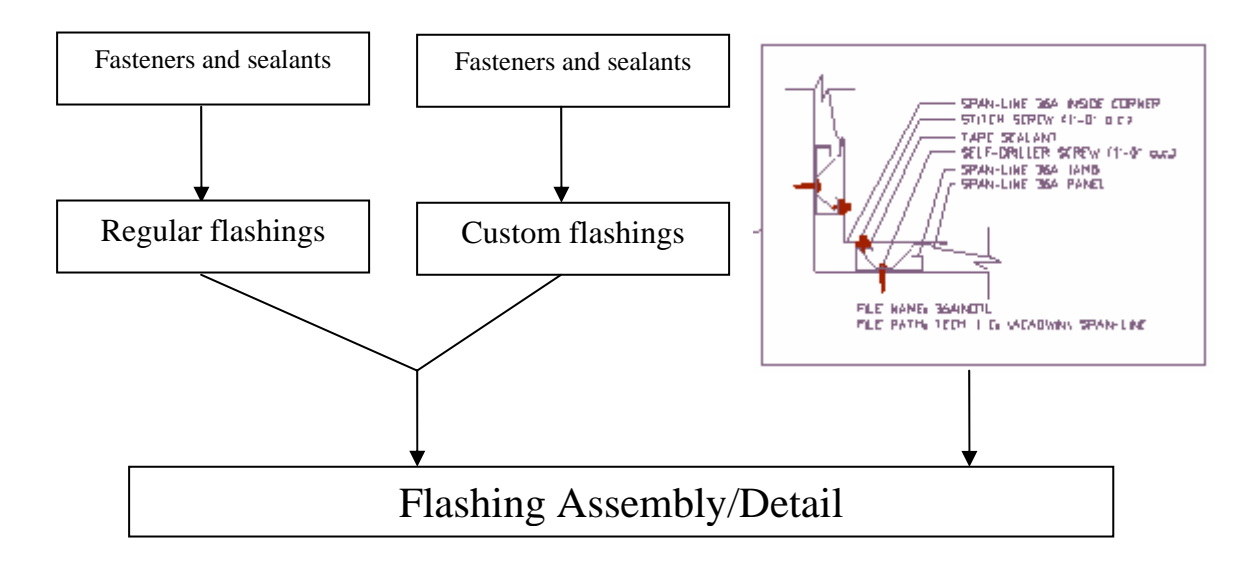

Once prepared, they are associated under a common description. They may then be used by setting the line(s) on the roof that require the defined treatment. Three methods of displaying the assembly are shown below. You may design other useful ways to bring drawing details and flashings together that will work for you on your jobs.

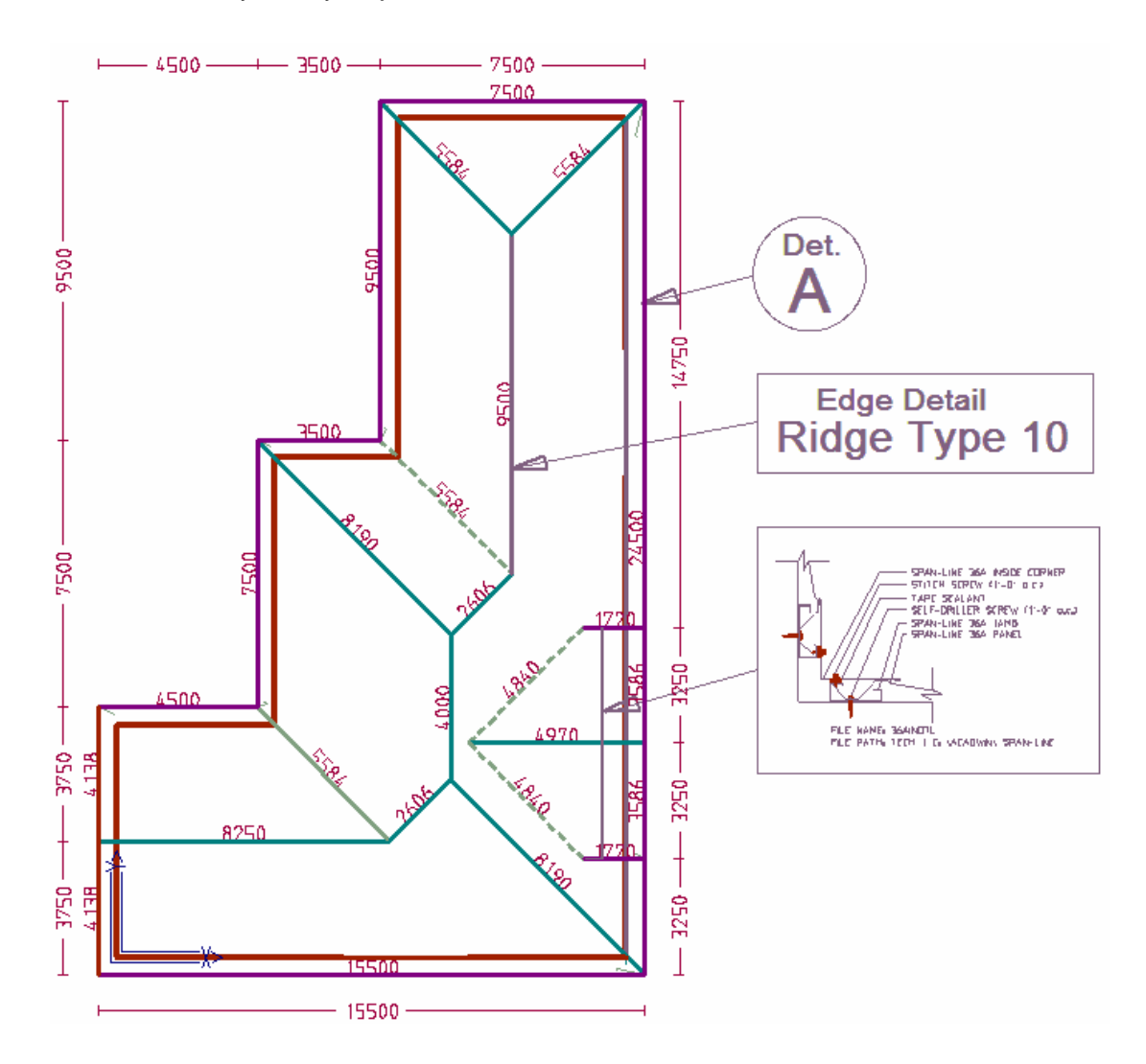

Since using a manufacturer's specification is the most usual way to install the roof system, illustrating our roof plan with these details often adds a lot of very useful information to the roof plan.

Adding all the details to a drawing can also lead to too much clutter on the drawing.

In the roof plan example above is shown two other methods of using the Assembly Detail function – where instead of a detail drawing, we insert the reference to a detail. This detail may be on a separate drawing sheet as an attachment to the roof plan. The benefit of using a reference to a detail is that it simplifies our roof plan and where ever possible encourages the use of 'standard' section details.

#### **Create the Detail/Drawing**

Step one in using the Flashing Assembly function is to create or import the drawing of the edge assembly. The AppliCad software has a full function CAD system at its core and this may be used to draw the detail. More details on using the CAD functions may be found in the CAD manual.

Probably the easiest way to get detail drawings is to use those provided by the various manufacturers in a DXF or DWG format. These may be sourced from the manufacturer's web site or from the manufacturers on a CDROM. The most reliable file format to use to import this information is using the DXF file format. It is a simpler format than others like DWG for example, and may be created any system by using the **File Save As** function from the source system.

In either situation regardless of the source, the drawing is imported using **File | Import DXF**, and saved as a 'Sub-Figure' in a database that is easily found. The default file name is - EdgeAssembly.dab.

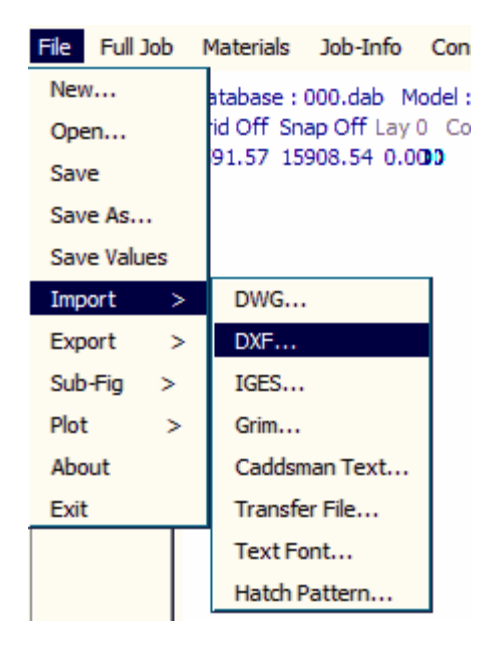

Once saved, the Sub Figure drawing may be recalled and associated with the flashing assembly name. Review the description in the Reference Manual at page 44 for how this is achieved. Page 44 is reproduced at the end of this tutorial for your convenience.

You may apply an assembly to a roof in two ways - use **Cover | Flashing Assembly Details** and select the individual line or group of lines to apply

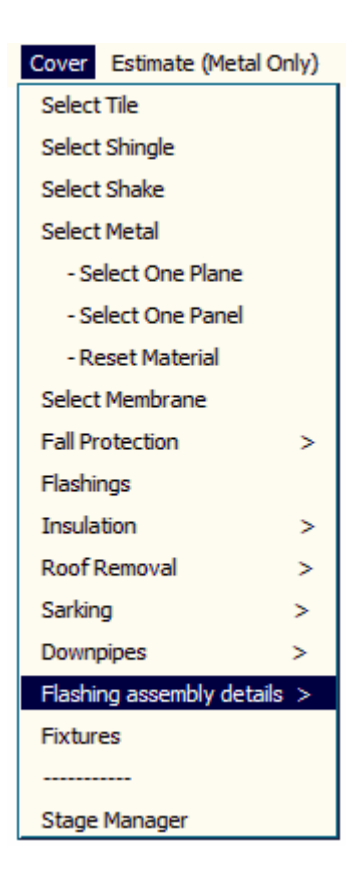

the assembly to; or select from the flashing menu (shown below) and have the assembly applied to all the lines of that line category in one step.

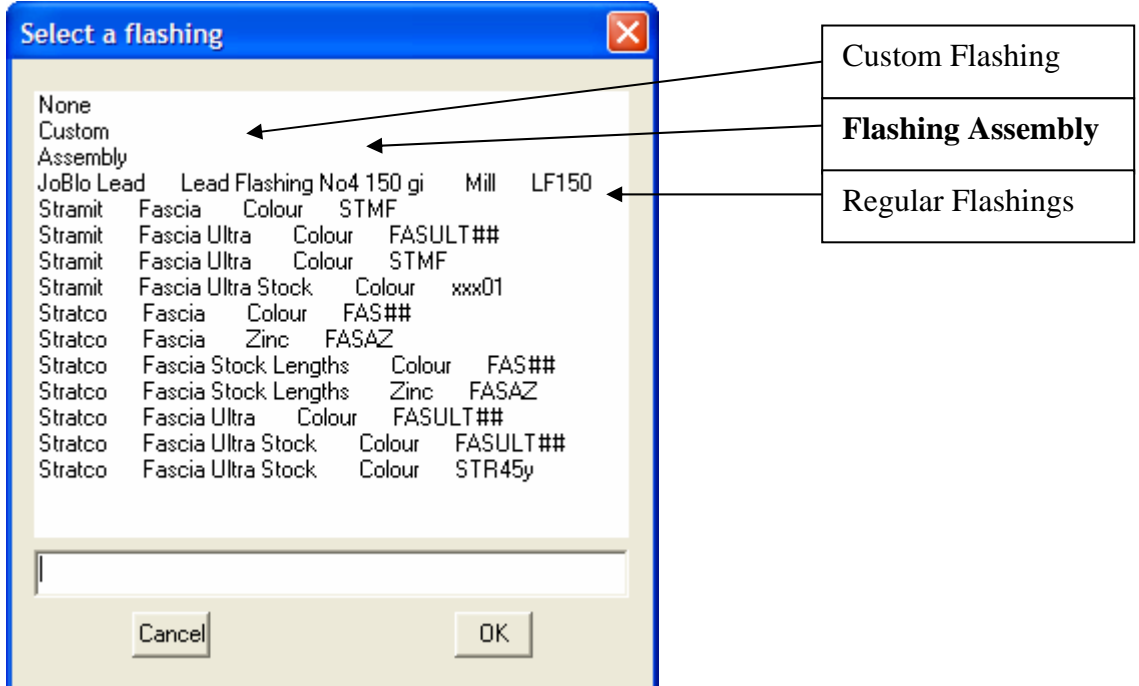

#### **Modifying the Graphic**

If the detail is imported at a scale that appears too big or too small for the scale of your roof plan, you may rescale it using the CAD function – **CAD | SubFig | Change** option. Change the scale factor for the X and Y axis of the SubFig where shown below, click **OK** then select the Assembly detail graphic to change. Select a scale that is easily read and suits the output of your roof plan.

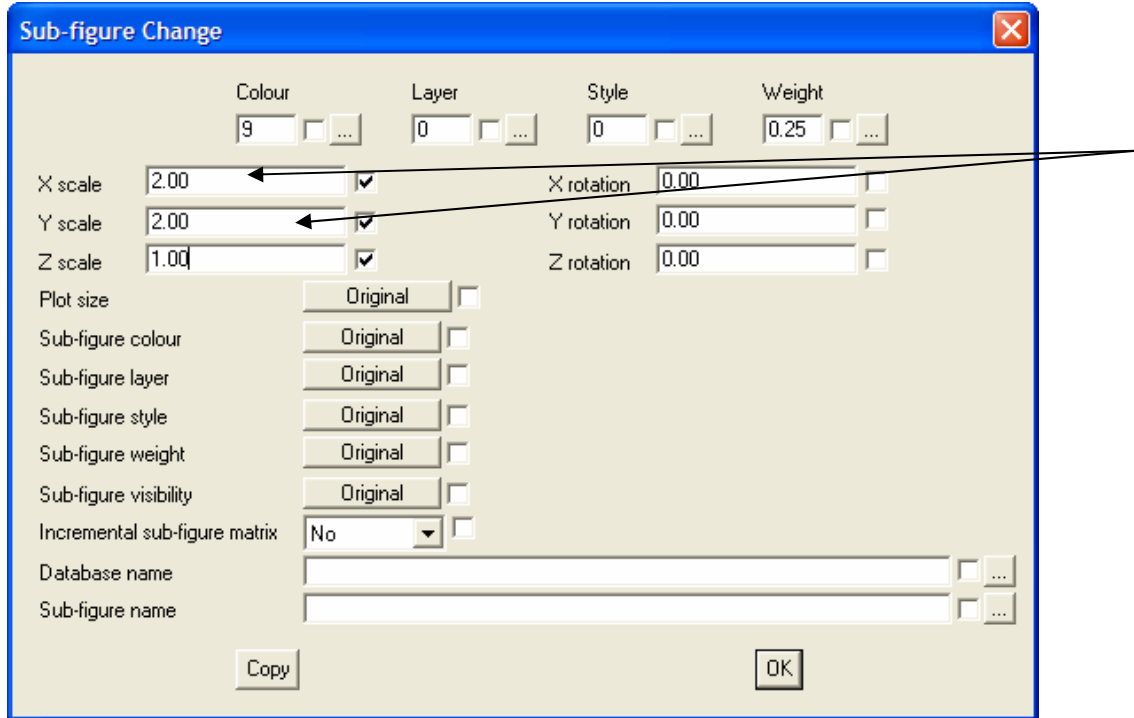

Select **OK** and the graphic will be redrawn at the new scale. You may need to relocate the graphic after re-scaling. Use the **CAD | SubFig | Move** option to do this.

You may further tie the information together by drawing leader lines from the graphic to the roof feature on your roof plan. Use the **CAD | Line | Insert Free** option. If you wish you may also define the lines to have arrows or dots at the end – use **CAD | Line | Change** to add arrows or dots.

#### **Summary**

The Flashing Assembly Detail function is extremely powerful once all the required parts are defined. It is very useful where you are trying to standardize the treatment of particular edge treatments on a roof. If you can achieve this, you save time and money because everyone involved in the process fabricates and installs the items efficiently as they get practiced at it.

For the 'oddball' or once off edge treatments, you could use the **Cover | Flashing | Single line**  option as you have the ability to add any combination of any material to any edge or line on a roof.

In either case, all complex linear items may be quantified from parapet caps and box gutters to expansion joints, drip edges and gravel stops and all the accessory items that complete it. If you can draw it and the parts exist in your material database then you can use it.

End

# Extract from the Reference Guide

# **Flashing Details**

This command allows you to set up roof flashing assembly details. These definitions comprise one or more flashings as well as a detail graphic. Each flashing item used in an assembly must exist already more flashings as well as a detail graphic. Each flashing item used in an assembly must exist already as a standard profile or custom flashing profile material.

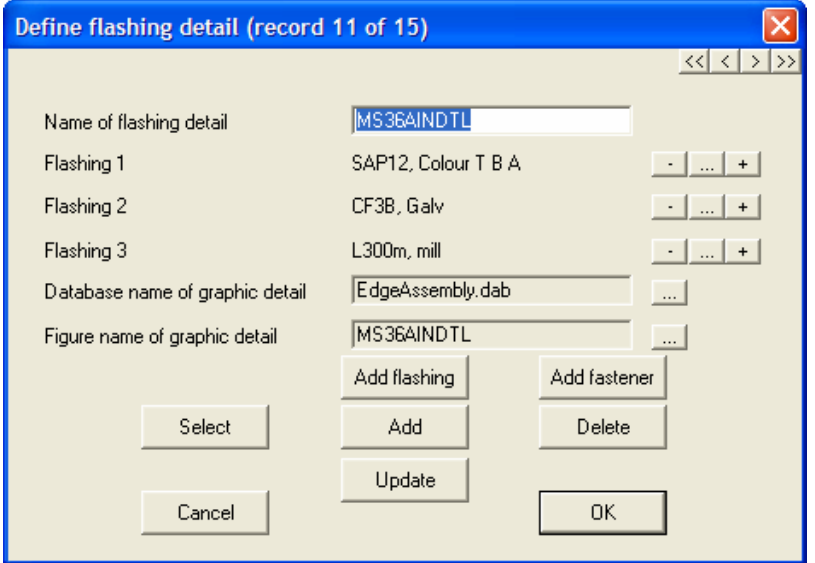

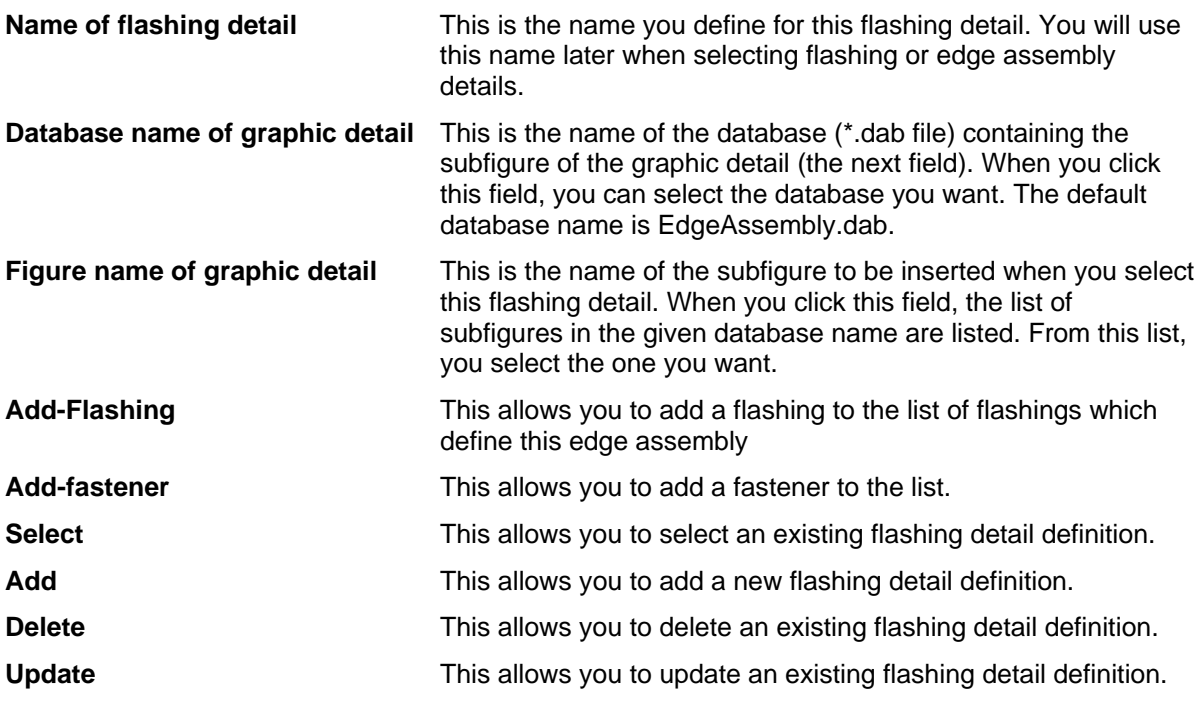

The buttons to the right of each line item are

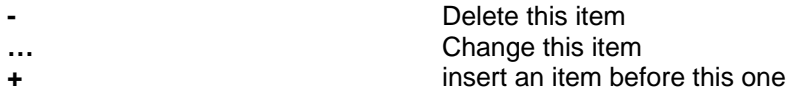

When you click OK, the details of the definition are stored in the file *EdgeAss.bin.* 

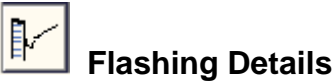

This command displays a submenu which allows you to assign and tally edge assemblies for lowslope or metal roofs.

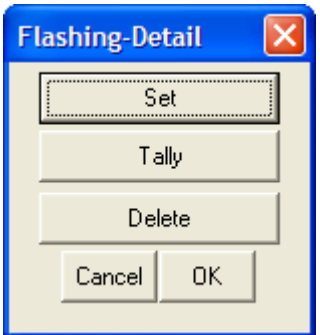

<u>Set</u> This command lets you assign an assembly to an edge. You are first prompted to select the lines to assign the assembly to. Then you are prompted to enter the height of the parapet wall along this edge. If there isn't one, then enter zero and click OK.

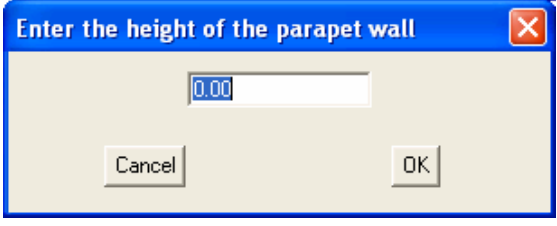

Select the line(s) to apply the assembly to; then click where you wish the detail to be drawn on your plan.

# **Tally**

This command tallies the edge assembly flashings you have in the job and lists them on-screen along with the required accessories as previously defined with each flashing item.

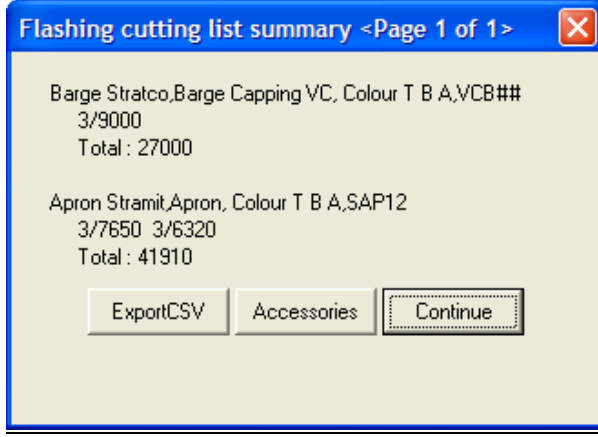

# **Delete**

This command deletes the edge assembly flashings from lines you select.

End of extract.